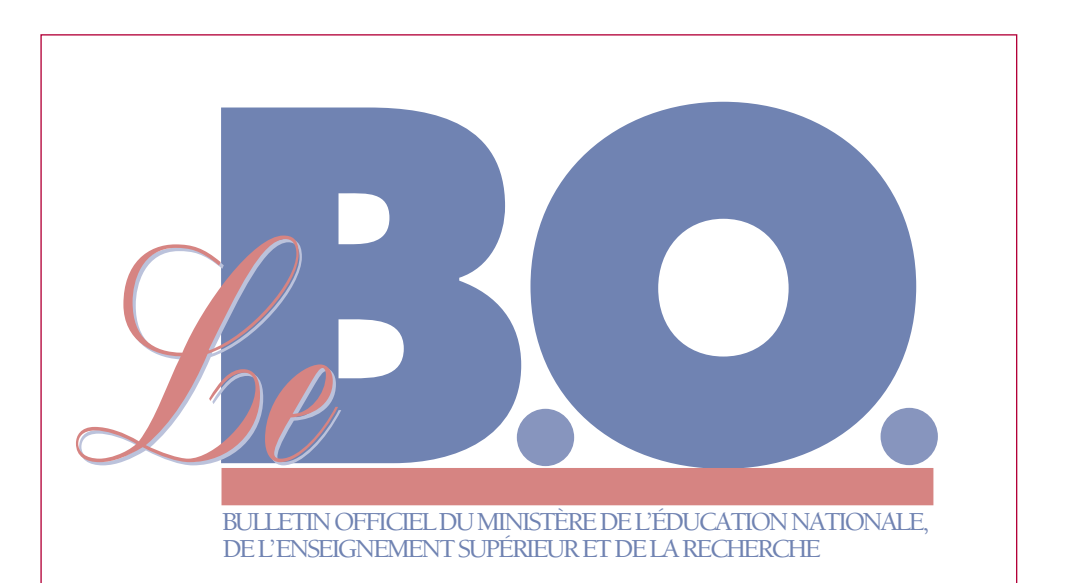

## ●**Personnels ITRF de catégories A et B : Guide 2004 pour la saisie des vœux d'affectation par internet des lauréats de concours**

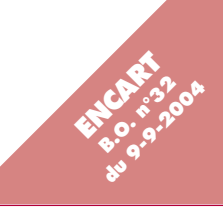

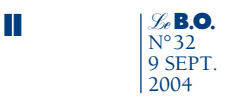

# **PERSONNELS ITRF DE CATÉGORIES A ET B : GUIDE 2004 POUR LA SAISIE DES VŒUX D'AFFECTATION PAR INTERNET DES LAURÉATS DE CONCOURS**

**Note du 29-7-2004 NOR : MENA0401731X RLR : 716-0 MEN - DPMA B5**

■ Guide 2004 pour la saisie des vœux d'affectation par internet des lauréats des concours internes et externes d'ingénieur de recherche, d'ingénieur d'études, d'assistant ingénieur, de technicien de recherche et de formation (version mise à jour le 14-6-2004 ).

Tous les candidats retenus aux concours internes et externes de catégories A et B de recherche et de formation doivent classer et confirmer leurs vœux d'affectation en utilisant l'application internet LAUREAT-IT : saisie des vœux d'affectation

## **1 - Introduction**

Les dispositions réglementaires organisant la procédure de recrutement sont précisées par le décret n°85-1534 du 31 décembre 1985 modifié par le décret n° 2002-133 du 3 février 2002, et, notamment, par les arrêtés portant mention des postes publiés offerts au recrutement.

La procédure d'admission des candidats comporte deux étapes :

- 1ère étape : les jurys classent, pour chaque concours, les lauréats par ordre de mérite ;

- 2ème étape : les résultats des concours sont portés à la connaissance des lauréats, et ceux-ci expriment leurs vœux par rapport à ces résultats.

Ils sont invités, pour cette étape, à utiliser l'application internet ouverte à leur intention. Le présent guide en explique les modalités. Les concours de recrutement des personnels concernés par le décret précité sont de deux types :

1) les concours internes et les concours externes ; 2) les concours réservés et de 3ème voie.

L'application "LAUREAT-IT : saisie des vœux d'affectation" vous permet, dans le cas où vous avez été admis à un ou plusieurs concours d'ingénieur de recherche, d'ingénieur d'études, d'assistant ingénieur ou de technicien de recherche et de formation, de prendre connaissance des classements que vous avez obtenus à tous les concours auxquels vous vous êtes présenté et de classer par ordre préférentiel vos vœux d'affectation pour les postes offerts aux concours internes et externes par chacun des établissements.

Dans le cas où vous avez été admis à la fois à un ou plusieurs concours internes et (/ou) externes et à des concours réservés ou de 3ème voie, vous devez opter pour un type de concours.

Dans le cas où vous avez été admis uniquement sur concours réservés ou de 3ème voie, vous n'avez pas à saisir de vœu.

#### **Principe des affectations**

1) Affectation pour les concours internes et externes : en rapprochant l'ordre préférentiel que vous avez exprimé et le rang de classement que vous avez obtenu pour chaque concours interne et (/ou) externe, l'administration procédera à votre affectation automatique sur un des établissements de votre choix.

#### Remarques

- Si vous êtes inscrit sur liste principale à un concours, vous devez classer un nombre de postes au moins égal à votre rang de classement dans ce concours. À défaut, vous serez affecté automatiquement sur un poste resté vacant.

- Si vous êtes inscrit sur liste complémentaire, vous devez exprimer vos vœux au même titre que les lauréats inscrits sur liste principale.

- Si vous ne classez pas de poste offert au titre d'un concours interne ou externe auquel vous êtes admis, l'administration considère alors que vous refusez ces postes.

2) Affectation pour les concours réservés et de 3ème voie : l'administration vous proposera une affectation en fonction de votre rang de classement.

3) Cas particulier : dans le cas où vous êtes admis à la fois à des concours réservés ou de 3ème voie et à des concours internes et (/ou) externes :

- si vous optez pour les concours réservés ou de 3ème voie vous êtes affecté selon le principe d'affectation des concours réservés et de 3ème voie ; - si vous optez pour les concours internes et (/ou) externes vous serez affecté selon le principe d'affectation des concours internes et externes. Cependant, si à l'issue de l'affectation des concours internes et externes, vous n'avez pas pu être affecté sur un établissement de votre choix, vous pourrez éventuellement bénéficier d'une affectation au titre des concours réservés ou de 3ème voie.

L'utilisation d'internet vous offre la possibilité de consulter et de modifier vos choix jusqu'au tout dernier jour autorisé.

Votre choix vous engage, les affectations effectuées seront définitives.

L'absence totale de saisie équivaut à renoncer à tous les concours internes et externes.

Très important : l'enregistrement de vos choix sur l'application vous dispense totalement d'adresser un courrier de confirmation à l'administration.

#### **2 - Présentation de l'application internet**

#### **Le calendrier, l'accès**

Les arrêtés d'ouverture des concours de recrutement précisent annuellement :

- les dates d'ouverture et de clôture des inscriptions ;

- le nombre de postes ;

- la liste des centres organisateurs.

Cette application de saisie des vœux est accessible sur le site web du ministère de l'éducation nationale, de l'enseignement supérieur et de la recherche : http://www.education.gouv.fr/ personnel/itrf - Rubrique : saisie des vœux d'affectation (application LAUREAT-IT).

#### **Les différentes étapes**

Cette application comprend trois étapes principales :

1. une étape d'identification ;

2. une étape de consultation des résultats;

3. une étape d'expression des vœux.

#### **Quelques principes de base**

1) Disponibilité de l'application : L'accès à cette application internet est ouvert 24 h sur 24 et 7 jours sur 7. Ne pas attendre le dernier jour pour effectuer la saisie de vos vœux.

2) Prise en compte de vos choix :

Après validation, vos choix ne seront enregistrés qu'après une phase de confirmation : vous devrez les confirmer en cliquant sur **Confirmer**.

Le message "SAISIE ENREGISTRÉE" doit apparaître à l'écran.

Si vous ne voyez pas apparaître ce message, vos vœux n'auront pas été enregistrés ; il vous faudra recommencer la procédure.

3) Modification de vos choix :

Vous pouvez à tout moment, et jusqu'à la date de clôture de l'application, consulter ou modifier les choix que vous avez déjà effectués en vous connectant à nouveau.

Vous pouvez noter la date et l'heure auxquelles

vos vœux ont été enregistrés (informations affichées sur l'écran). Vous pouvez, éventuellement, imprimer l'écran.

Suivez attentivement tous les messages affichés sur l'écran. Ils vous expliquent toute la procédure que vous devez suivre pour exprimer et enregistrer vos choix.

## **3 - Étape d'identification**

N°32

2004

Après vous être connecté au service web, vous accédez à l'étape suivante de reconnaissance de votre identité par l'application.

Un écran vous demande alors de taper votre identifiant (numéro de candidat) attribué lors de votre préinscription aux concours et votre mot de passe (code confidentiel) que vous avez personnalisé à cette étape.

Très important : Le numéro de candidat (identifiant) que vous devrez utiliser est celui qui vous a été délivré lors de la préinscription et qui figure sur la notification des résultats de classement.

Par contre, vous êtes seul détenteur de votre mot de passe.

Deux cas peuvent alors se produire :

● Votre identification n'est pas reconnue.

- pour l'identifiant : prenez alors d'urgence contact avec l'un des centres organisateurs (voir coordonnées à la fin du guide) ;

- pour le mot de passe créé par vos soins, en cas d'oubli, après la saisie de votre identifiant, un message apparaît :

"Si vous avez oublié votre mot de passe, vous pouvez le recevoir à votre adresse mél. Cliquez  $sur \Box$  et validez."

Votre mot de passe vous sera alors directement envoyé à l'adresse mél. que vous avez fournie lors de la préinscription.

● Votre identification est reconnue.

L'écran affiche :

votre nom, votre prénom et vos coordonnées ; vous devez, dans le cas où votre adresse postale est erronée, la corriger en saisissant les nouvelles données la concernant, puis en cliquant sur la touche **Valider**.

Vous pourrez également modifier, si nécessaire votre adresse mél.

Ces corrections sont importantes :

L'avis d'affectation sera adressé à votre adresse postale.

La transmission éventuelle de votre mot de passe, la confirmation de la saisie de vos vœux seront adressées à votre adresse mél.

Vous pourrez ensuite accéder à la consultation de vos résultats en cliquant sur le bouton **Résultats**.

## **4 - Consultation des résultats**

Pour chaque concours auquel vous êtes admis, l'application affiche :

- sur la 1ère ligne les caractéristiques du concours :

. le corps (IGR : ingénieur de recherche, IGE : ingénieur d'études, ASI - assistant ingénieur, TCH : technicien ) ;

. la nature du concours (CE : externe, CI : interne, CR : réservé, CT : 3ème voie) ;

- $la$ . la BAP $(A, B... I)$ ;
- . l'emploi type ;

. l'établissement ou le centre organisateur ;

- sur la 2ème ligne, votre classement ;

- sur les lignes suivantes, uniquement pour les concours internes et externes (CI et CE) :

. l'établissement ;

. la localisation ;

. le nombre de postes publiés pour cette localisation.

1) Vous êtes admis simultanément à un ou plusieurs concours internes et (/ou) externes et sur des concours réservés ou 3ème voie :

cliquer sur le bouton **Choix type de concours** ; vous devez opter d'abord pour un type de concours et valider votre choix.

- Si vous optez pour les concours réservés ou 3ème voie, vous renoncez à tous les postes des concours internes et externes.

- Si vous optez pour les concours internes et (/ou) externes, vous effectuez la saisie des vœux selon vos résultats d'admission.

2) Vous n'êtes admis qu'à des concours internes et (/ou) externes ou vous avez opté pour ce choix : cliquer sur le bouton **Saisie des vœux** pour exprimer vos vœux.

## **5 - Saisie de vos vœux d'affectation**

Cas 1 : vous n'avez qu'un seul choix de poste. (un concours avec un seul établissement, une seule localisation). Si vous acceptez ce poste, vous devez impérativement, dans la colonne vœux, cliquer sur le bouton "radio" et valider.

Cas 2 : vous avez plusieurs choix et êtes classé premier de la liste principale sur tous les concours sur lesquels vous êtes admis : un seul choix suffit. Vous devez impérativement, dans la colonne vœu, cliquer sur le bouton radio correspondant à votre choix et valider.

Dans ce cas, vous êtes assuré d'être affecté sur votre choix.

Cas 3 : les autres cas d'admission.

La saisie des vœux consiste à sélectionner et à classer par ordre préférentiel les postes offerts aux concours par les établissements. Chaque poste est caractérisé par un concours, un établissement, une localisation.

Ce classement doit être ordonné, continu, sans ex æquo.

Vous devez saisir dans la colonne vœu, vos choix (1, 2, 3...) et **Valider**.

Le bouton **Trier** vous permet, de visualiser les vœux tels que vous les avez classés, dans l'ordre croissant.

Le bouton **?**, en regard de certaines rubriques, vous permet d'accéder à des informations complémentaires.

Les messages d'alerte vous permettent de connaître l'état de vos saisies : lisez-les attentivement. Attention : un classement comportant des ex æquo ne sera pas accepté.

#### Important :

- Ne pas sélectionner un des choix possibles équivaut à renoncer aux postes correspondants.

- Classer des postes équivaut à accepter l'affectation sur un de ces postes.

- Ne rien saisir équivaut à renoncer à tous les concours.

Dans tous les cas, après avoir validé votre saisie, un écran récapitule vos vœux.

Vous devez impérativement cliquer sur **Confirmer** et vous assurer que le message "SAISIE ENREGISTRÉE" s'affiche.

## **6 - Modification des vœux saisis**

Si, après avoir enregistré une saisie, vous souhaitez modifier vos vœux, vous devez retourner à l'écran des "résultats" et cliquer sur le bouton : **Consultation de la saisie/modification** puis cliquer sur le bouton : **Modifier la saisie**.

Dès lors que vous avez cliqué sur **Modifier la saisie**, vous devez impérativement valider, confirmer de nouveau et vous assurer que le message "SAISIE ENREGISTRÉE" s'affiche. Attention : si vous n'avez effectué aucune modification, vous devez quand même valider, confirmer de nouveau et vous assurer que le message "SAISIE ENREGISTRÉE" s'affiche. Afin d'éviter toute erreur de manipulation, vérifiez toujours la saisie de vos vœux avant de quitter l'application.

Tant que le message "SAISIE ENREGISTRÉE" n'a pas été affiché sur l'écran, vos vœux n'ont pas été pris en compte.

Vous pouvez à tout moment, et jusqu'à la date de clôture de l'application, consulter les choix que vous avez déjà effectués et les modifier si vous le souhaitez. En revanche, toute modification que vous pourriez demander, après la date fixée pour la clôture de l'application, ne serait pas recevable. Conseil : n'attendez pas le dernier jour pour effectuer vos saisies.

Rappel très important : l'enregistrement de vos choix sur l'application vous dispense totalement d'adresser un courrier de confirmation à l'administration.

#### **7 - Résultats des affectations**

Vous pourrez accéder aux résultats des affectations sur le même site, avec votre numéro d'identifiant et votre mot de passe confidentiel, trois semaines environ après la clôture de la phase "saisie des vœux d'affectation".

Vous pourrez imprimer directement votre avis d'affectation et retourner le coupon réponse nous informant de votre acceptation ou non à l'adresse suivante : ministère de l'éducation nationale, de l'enseignement supérieur et de la recherche, direction des personnels, de la modernisation et de l'administration, bureau des

personnels ingénieurs, techniques, administratifs de recherche et de formation, DPMA B5, cellule concours, 110, rue de Grenelle, 75357 Paris SP<sub>07</sub>

L'administration vous adressera dans tous les cas un avis d'affectation par voie postale.

Votre première réponse vous dispense de répondre à nouveau. Une seule réponse suffit.

## **8 - Vos correspondants**

*Le* **B.O.** N°32 9 SEPT. 2004

• Problèmes relatifs aux vœux, affectations, carrière, tél. 01 55 55 01 40 ou 01 55 55 01 31, fax 01 55 55 01 46, préciser DPMA B5 : cellule concours.

● Problèmes techniques relatifs à l'application internet : tél. 01 55 55 14 96 ou 01 55 55 01 20 ou 01 55 55 01 21.

Adresse du serveur web du ministère de l'éducation nationale, de l'enseignement supérieur et de la recherche : http://www.education.

gouv.fr/personnel/itrf - Rubrique : (application LAUREAT-IT) saisie des vœux d'affectation. Ce guide sera mis en ligne sur ce site.

Dans le cas où vous seriez dans l'impossibilité absolue d'exprimer vos vœux par internet, veuillez les adresser avant la date limite (identique à la date de clôture de l'application internet), par courrier mentionnant clairement vos nom, prénom, nom marital, adresse, n° de téléphone, n°d'identifiant, concours (établissement, localisation, corps, nature, BAP, emploi type) classés par ordre préférentiel conformément à ce guide, au service dont les coordonnées figurent ci-dessous : ministère de l'éducation nationale, de l'enseignement supérieur et de la recherche, direction des personnels, de la modernisation et de l'administration, bureau des personnels ingénieurs, techniques, administratifs de recherche et de formation, DPMA B5, 110, rue de Grenelle, 75357 Paris SP 07.

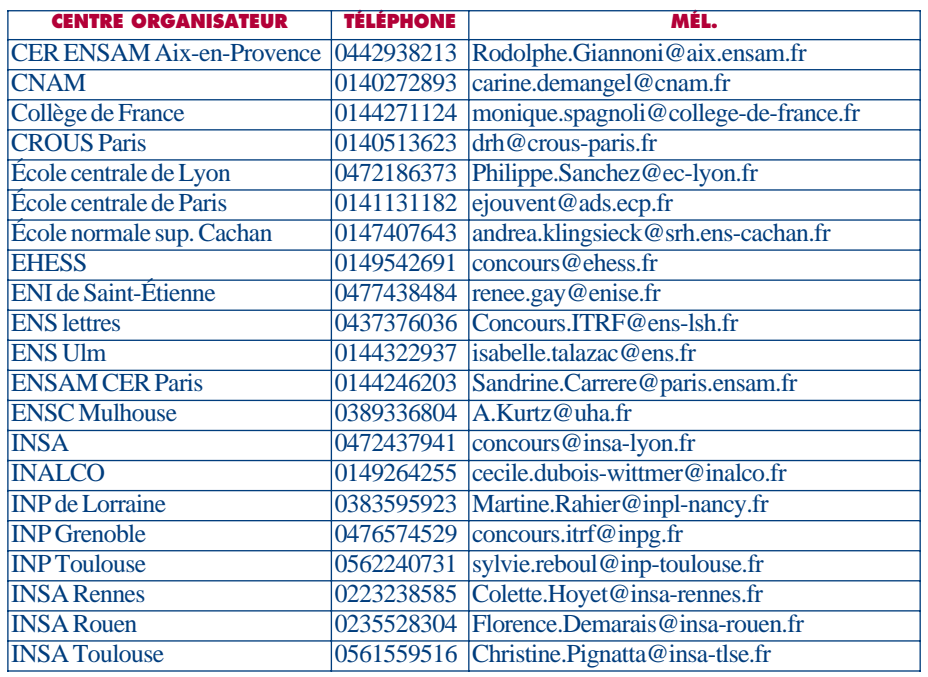

## **9 - Centres organisateurs**

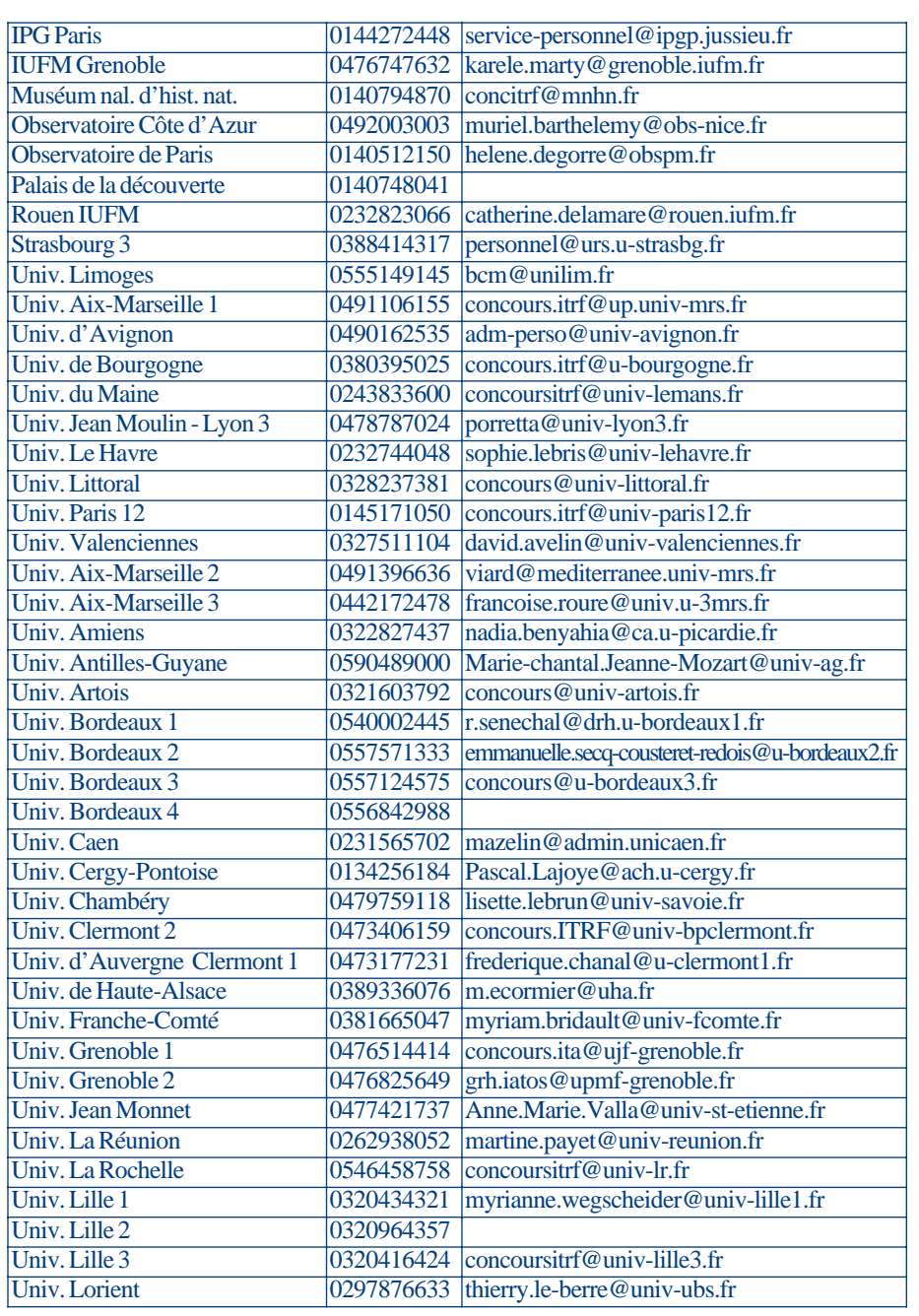

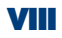

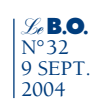

 $\mathbf{V}$ **III**  $\mathbf{P}$   $\mathbf{E}$ **B.O.**  $\mathbf{P}$  **PERSONNELS ITRF** *GUIDE 2004 DE SAISIE DES VŒUX PAR INTERNET*

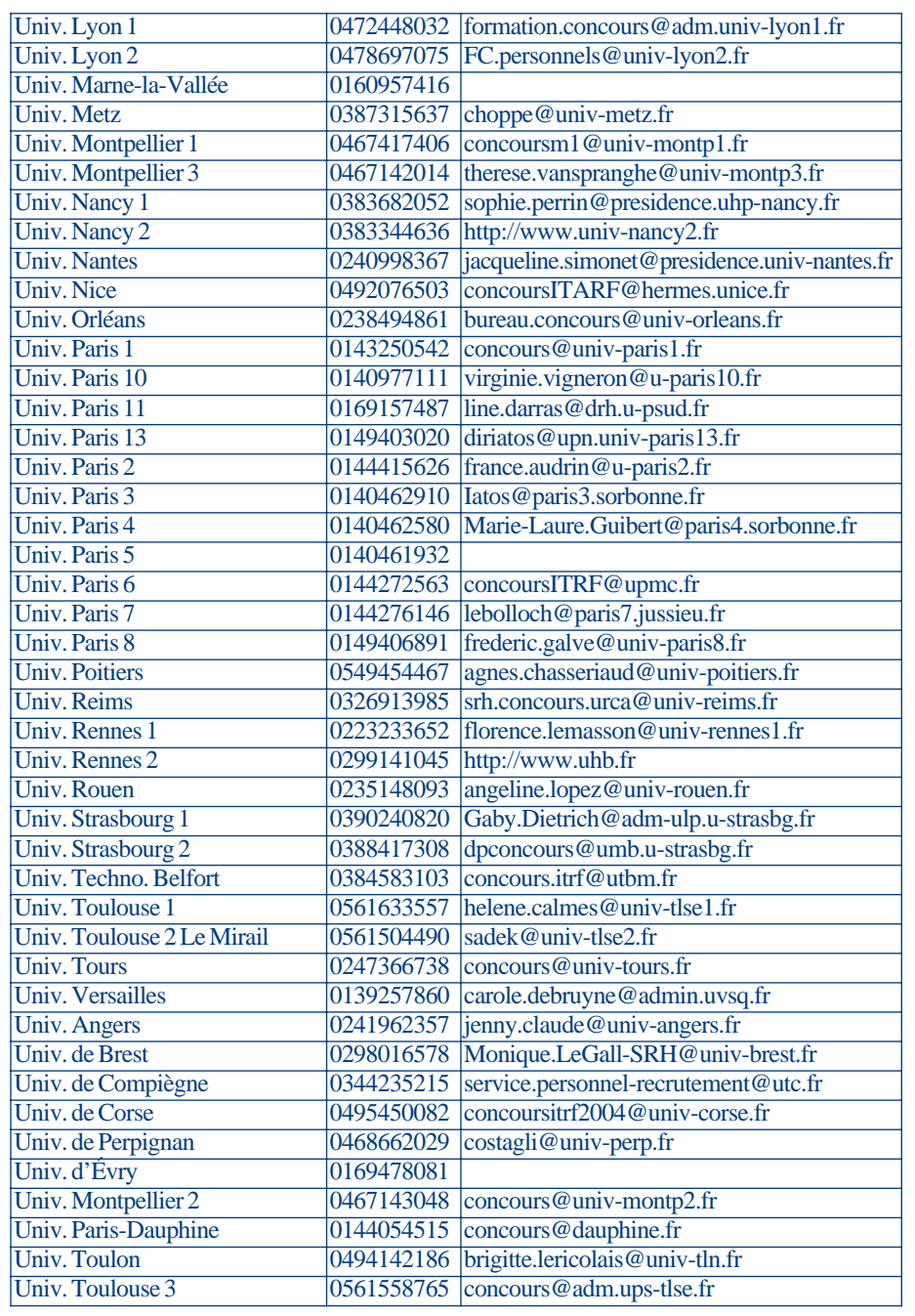